# **LOG IN TO YOUR RUNSIGNUP ACCOUNT**

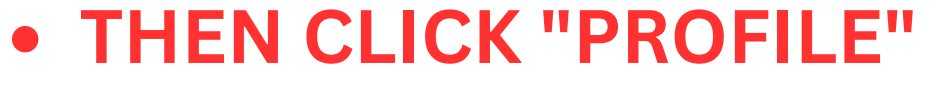

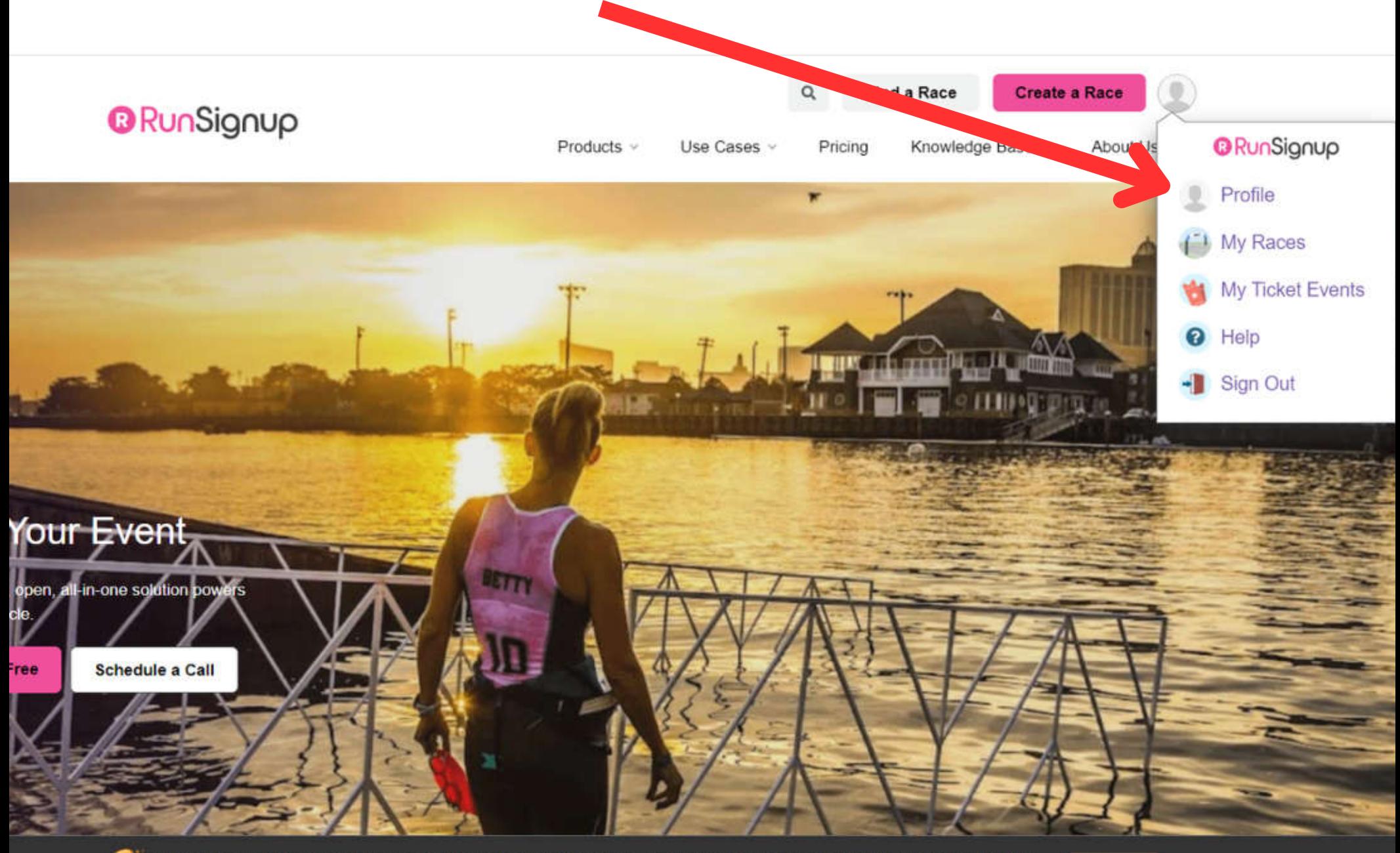

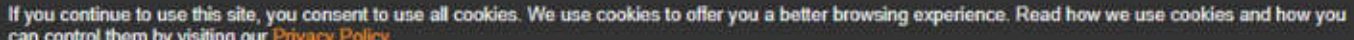

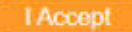

### **SCROLL DOWN TO THE "FUNDRAISING" SECTION OF YOUR PROFILE**

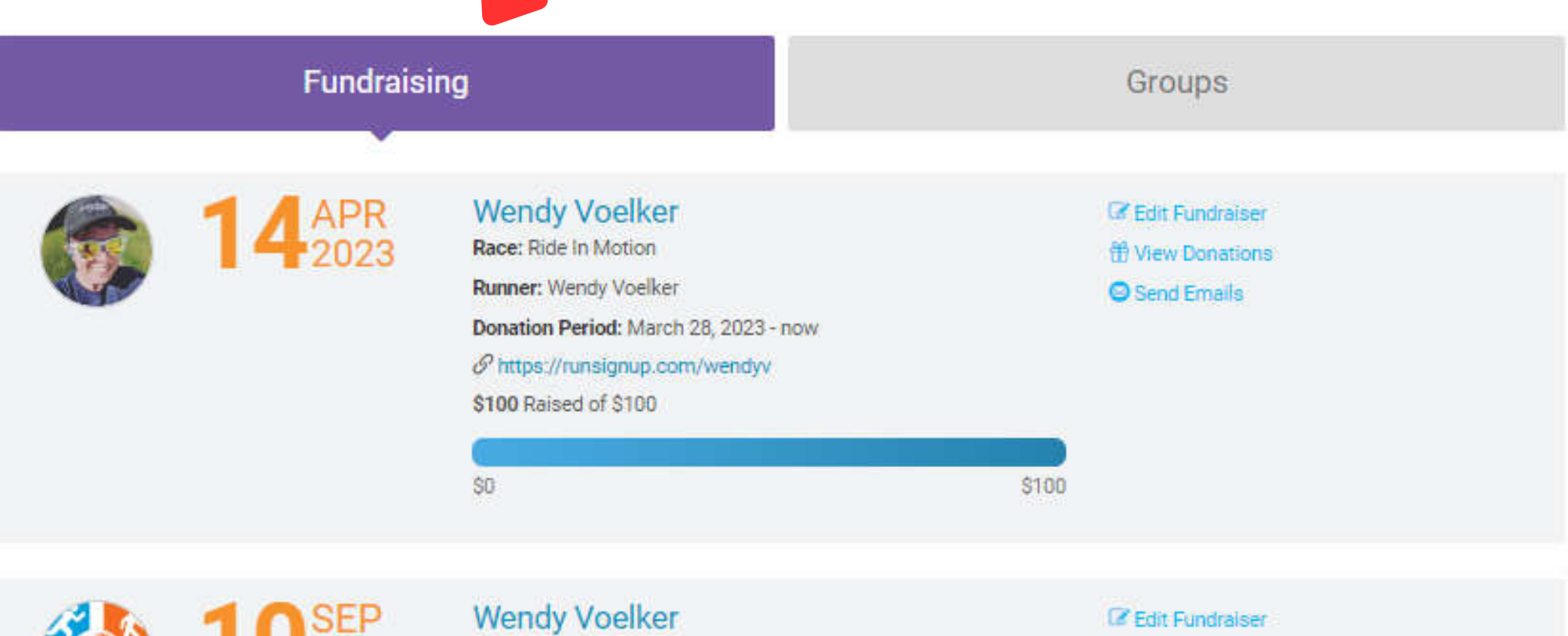

Race: Pals In Motion

Runner: Wendy Voelker

Donation Period: January 31, 2023 - September 30, 2023

Phttps://runsignup.com/Race/118824/Donate/yEbDFlrrCc7o9liT

**H** View Donations **O** Send Emails

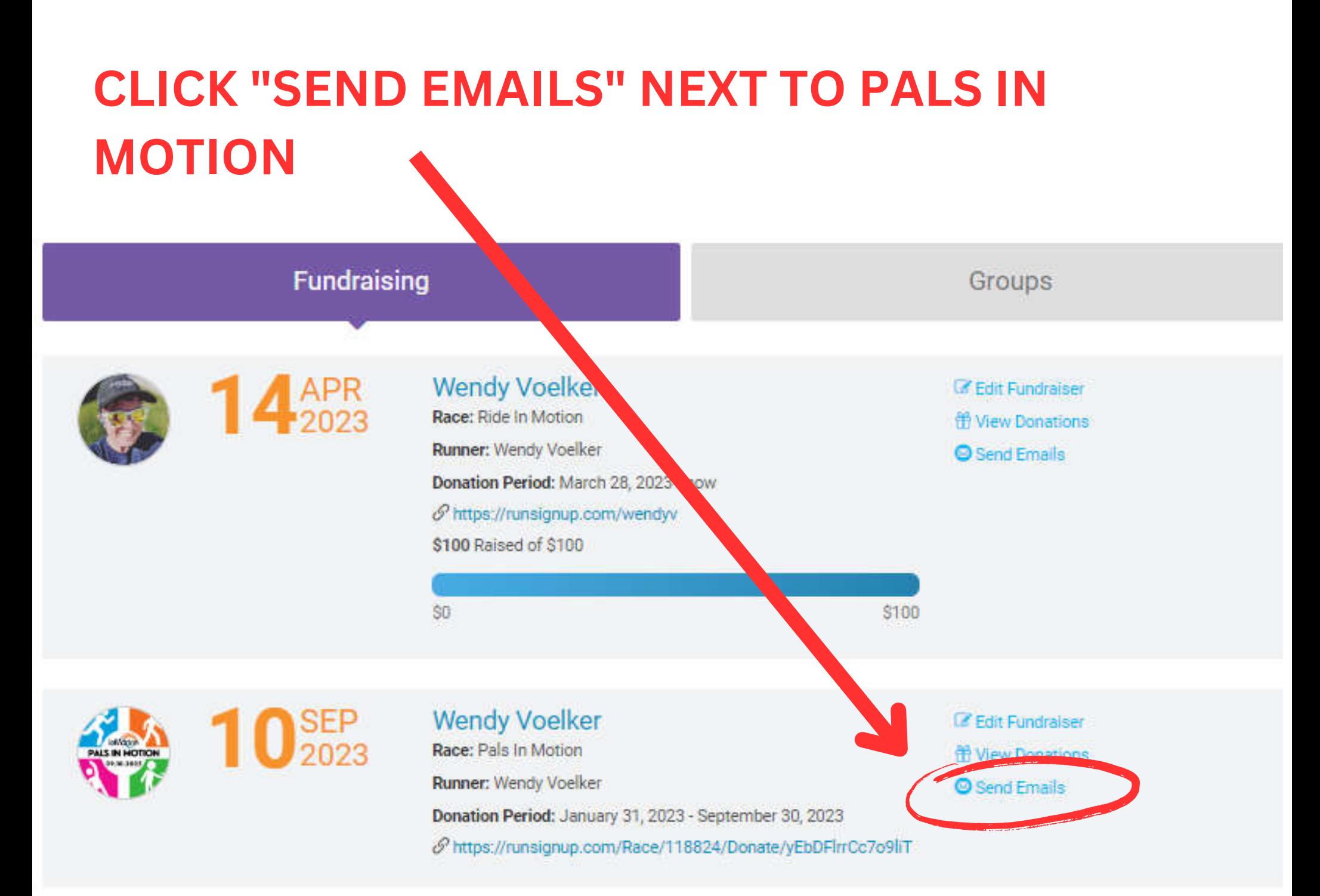

**ADD THEM ONE AT A TIME, or** 1. **CREATE A SPREADSHEET OF YOUR** 2.**CONTACTS TO UPLOAD ALL AT ONCE YOU CAN ADD CONTACTS ONE OF TWO WAYS:**

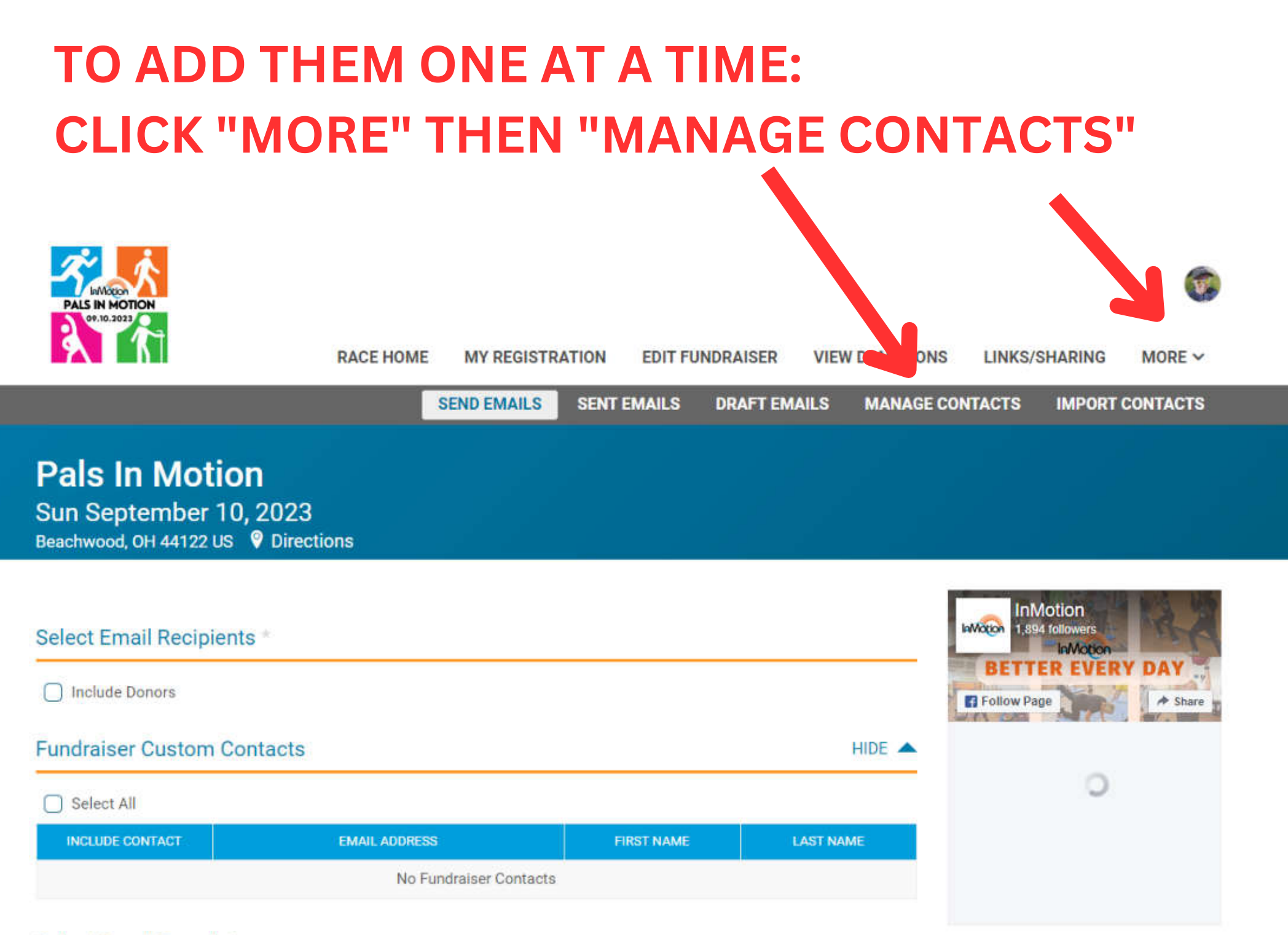

#### **Select Email Template**

### **UNDER "ADD A CUSTOM CONTACT", ENTER THE EMAIL ADDRESS, FIRST AND LAST NAMES**

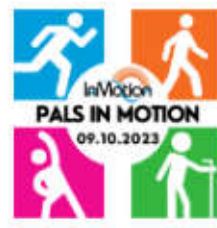

### **CLICK "ADD CUSTOM CONTACT" WHEN DONE. REPEAT FOR ADDITIONAL CONTACTS**

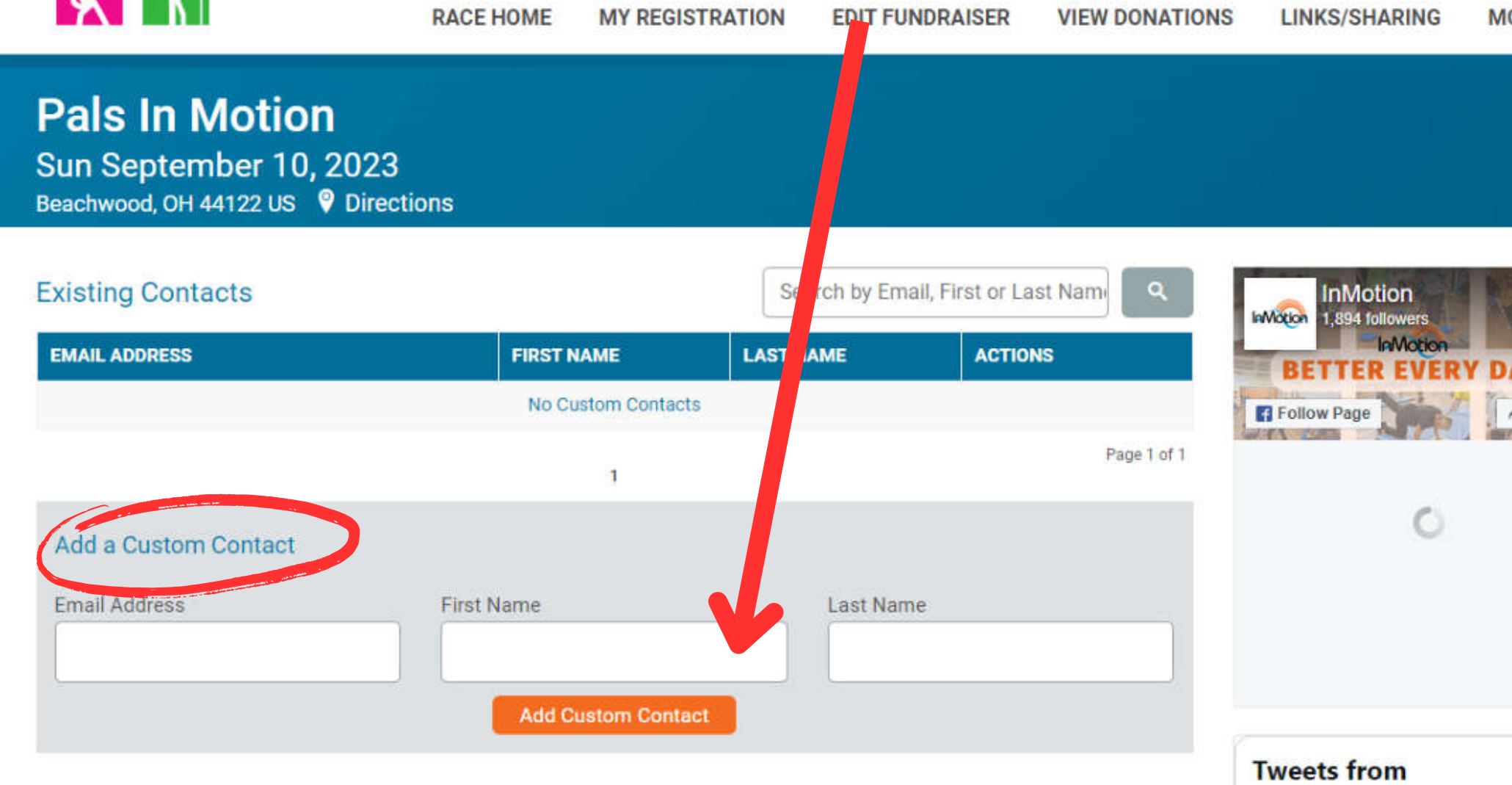

**TO ADD THEM FROM A FILE, YOU WILL NEED TO CREATE A SPREADSHEET OF YOUR CONTACTS. OPEN YOUR SPREADSHEET PROGRAM (EXCEL OR GOOGLE SHEETS) AND CREATE A NEW DOCUMENT.** 

**ADD COLUMN HEADERS:**

**FIRST NAME, LAST NAME, EMAIL ADDRESS**

**ENTER THE INFORMATION FOR EACH OF YOUR CONTACTS. THEN SAVE THE SPREADSHEET AS A .CSV FILE ON YOUR DESKTOP**

**YOU CAN ALSO EXPORT A CONTACT FILE FROM YOUR EMAIL PROGRAM TO UPLOAD.**

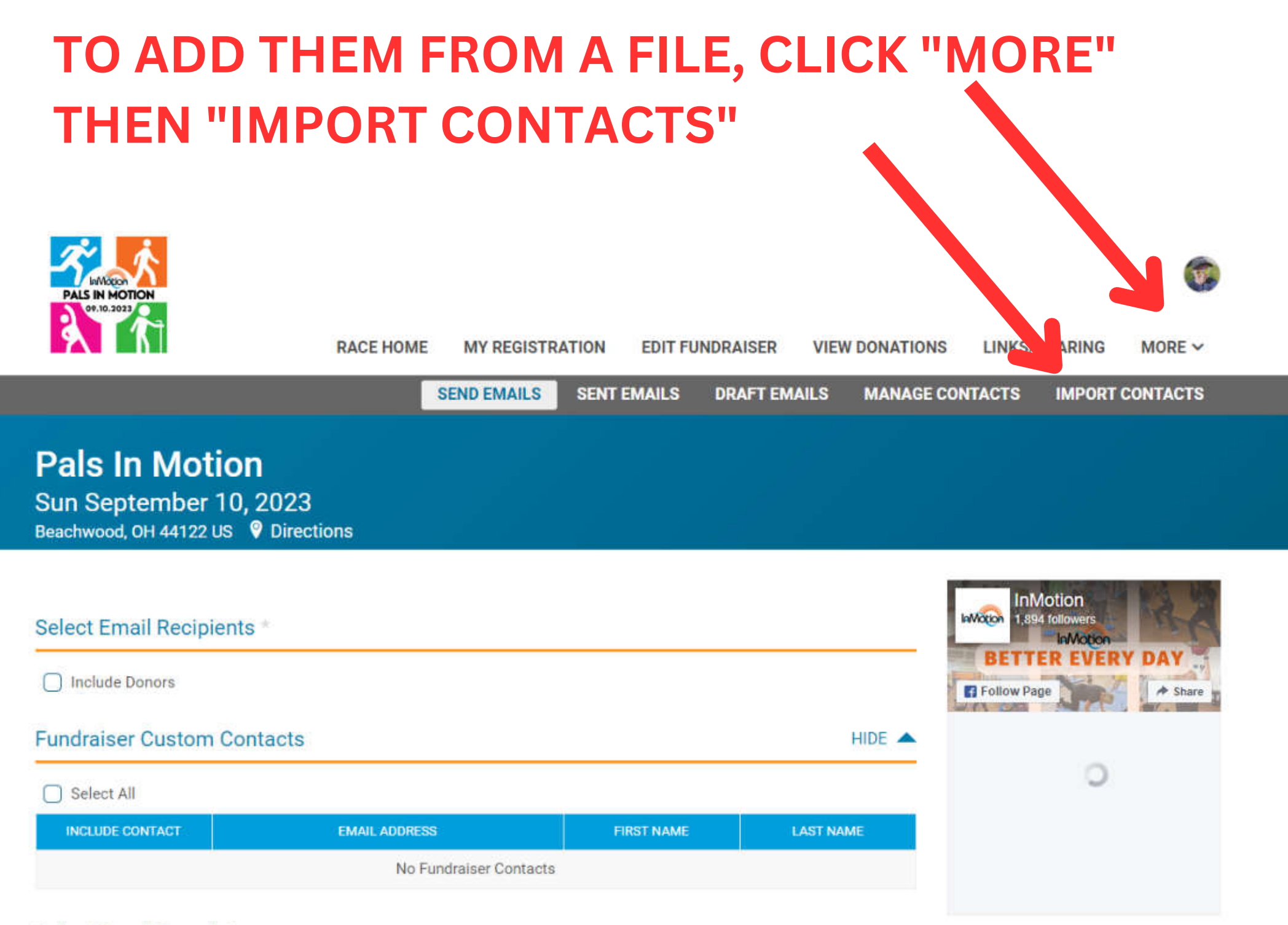

#### **Select Email Template**

## **CLICK "CHOOSE FILE"**

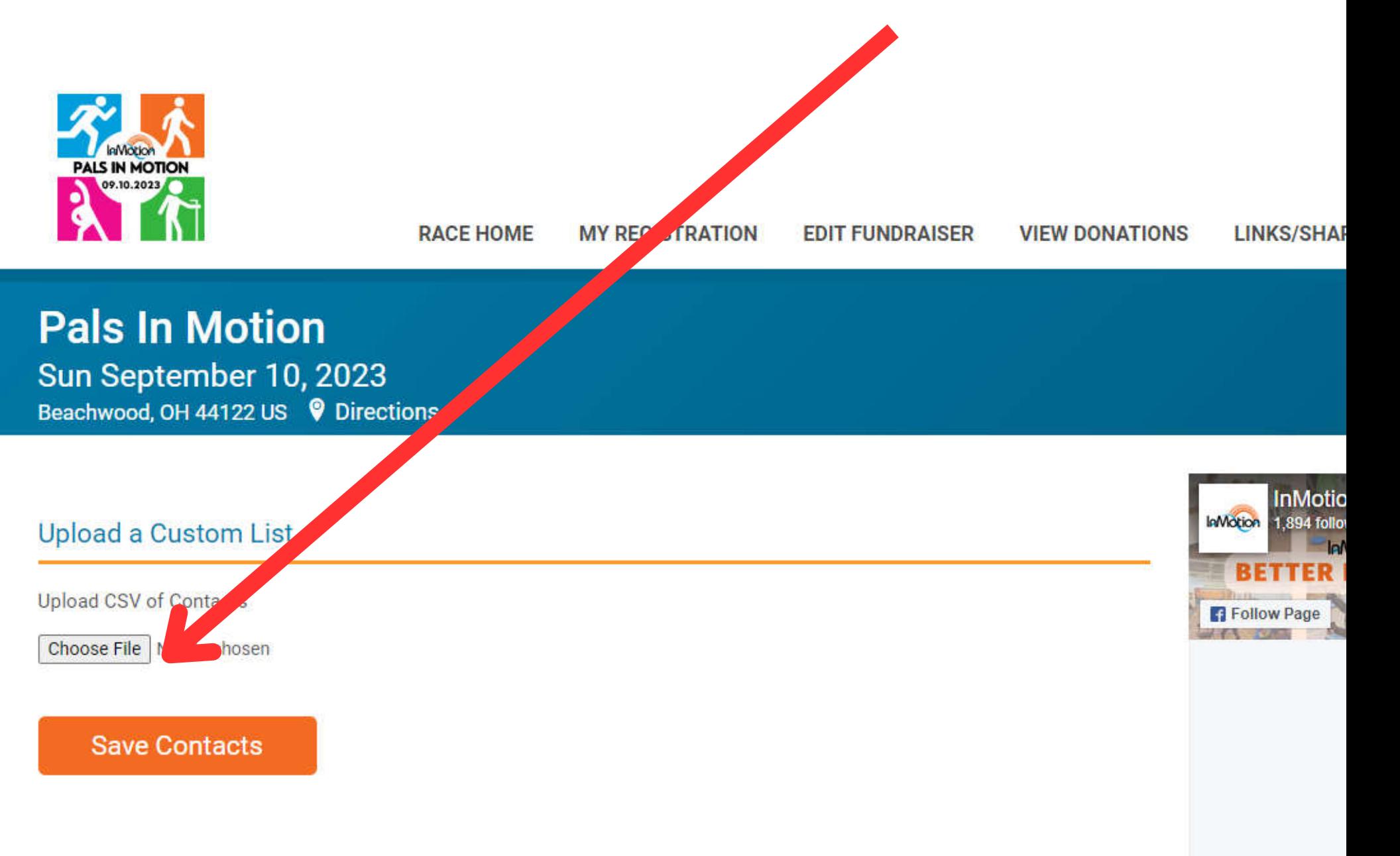

# **FIND YOUR CONTACTS FILE ON YOUR COMPUTER, SELECT IT, AND THEN CLICK "OPEN"**

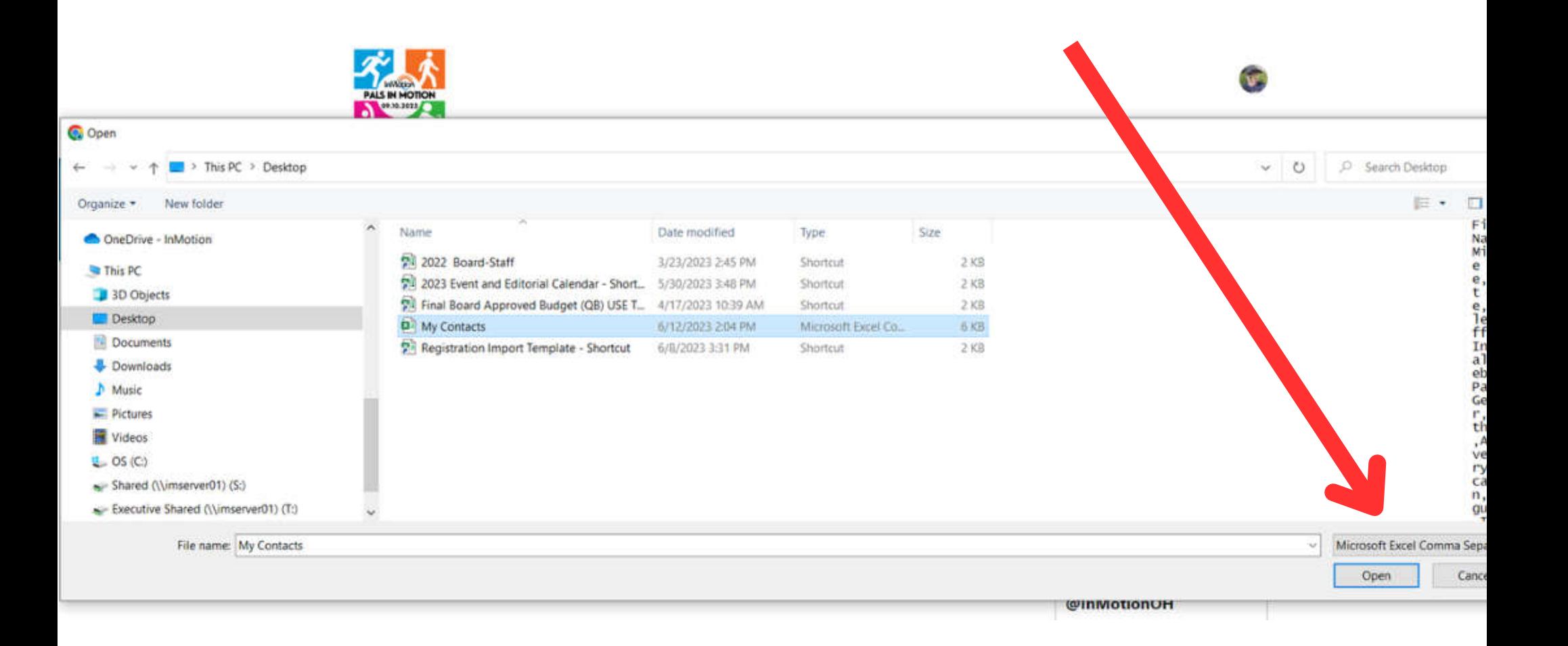

# **MAKE SURE THE FIELDS MATCH YOUR COLUMN HEADINGS, AND THEN CLICK "ADD CONTACTS"**

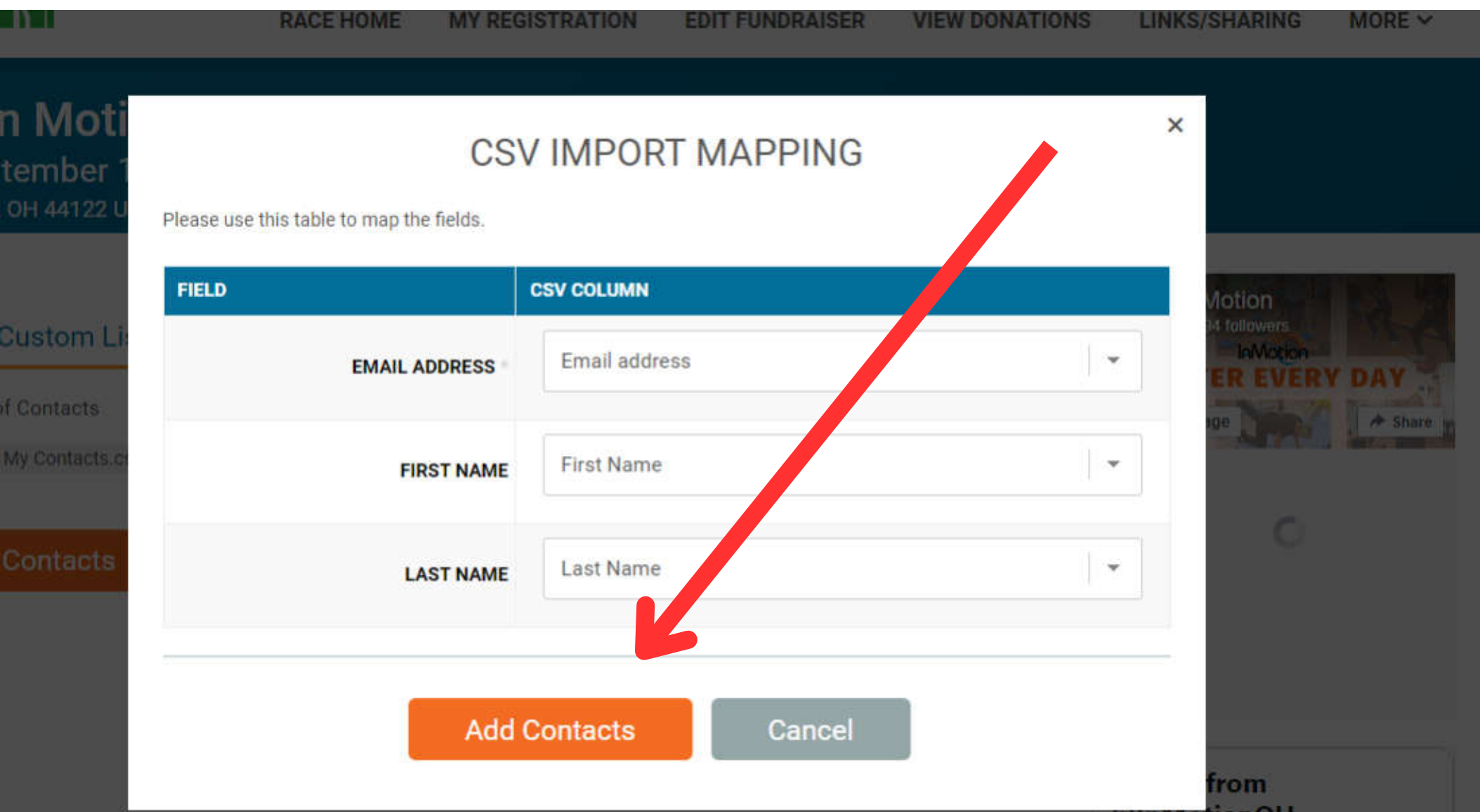

# **REVIEW YOUR CONTACTS, THEN CLICK SAVE CONTACTS"**

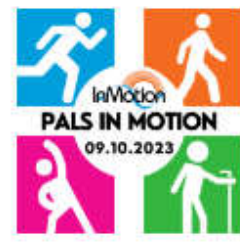

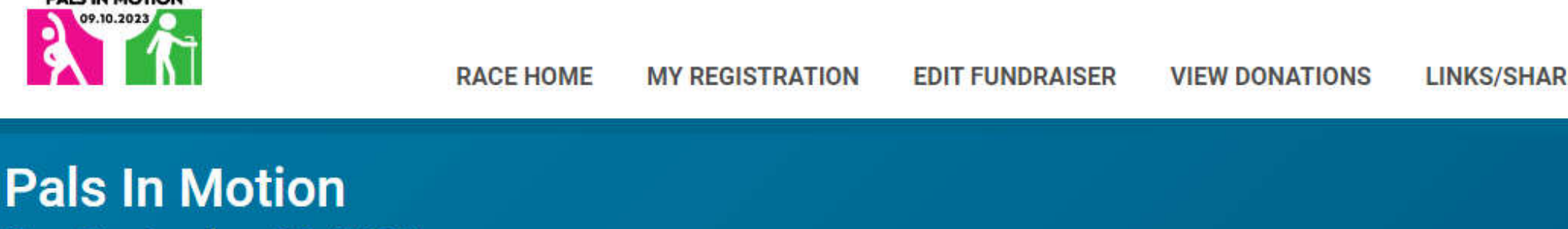

Sun September 10, 2023 

#### **Upload a Custom List**

**Upload CSV of Contacts** 

Choose File | My Contacts.csv

frank@email.com - Frank Smith jane@email.com - Jane Smith fritzsn@mymail.com - Fritz Snelling

**Save Contacts** 

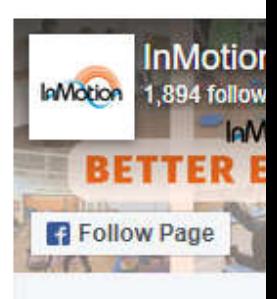

### **YOUR CONTACTS HAVE BEEN SUCCESSFULLY ADDED! CLICK "EDIT" OR DELETE" TO MAKE CHANGES**

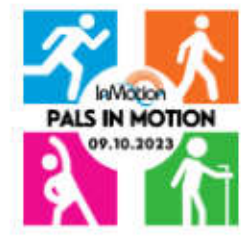

**Pals** 

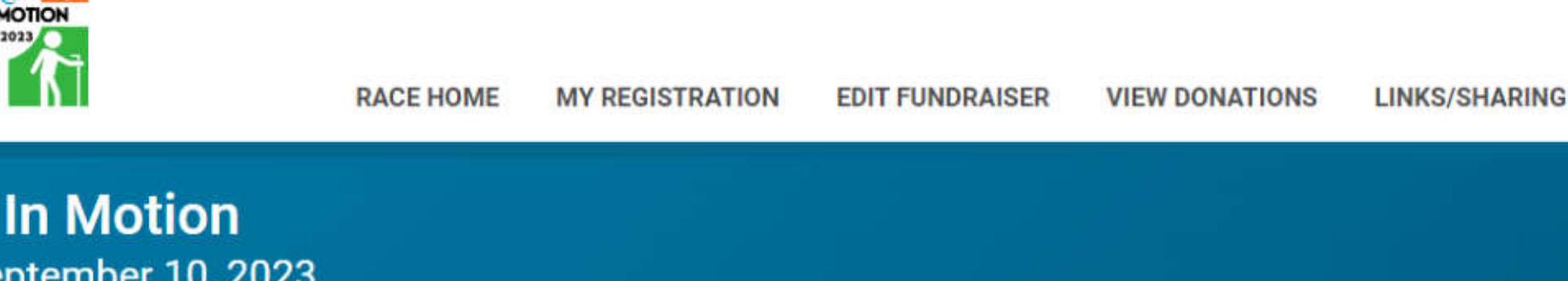

![](_page_12_Picture_25.jpeg)

![](_page_12_Picture_26.jpeg)

Page 1 of 1

![](_page_13_Figure_0.jpeg)

Sun September 10, 2023 Beachwood, OH 44122 US V Directions

![](_page_13_Picture_32.jpeg)

**Add a Custom Contact** 

**Tweets from** @InMotionOH

### **SELECT YOUR RECIPIENTS:** TO SEND AN EMAIL ASKING FOR DONATIONS, CLICK "SELECT ALL" UNDER FUNDRAISER CUSTOM CONTACTS

![](_page_14_Picture_1.jpeg)

**RACE HOME MY REGISTRATION** 

**EDIT FUNDRAISER** 

**VIEW DONATIONS** 

**LINKS/SHARING** MORE  $\vee$ 

#### **Pals In Motion** Sun September 10, 2023

Beachwood, OH 44122 US V Directions

#### Select Email Recipients \*

**Include Donors** 

#### **Fundraiser Custom Contacts**

HIDE A

![](_page_14_Picture_60.jpeg)

![](_page_14_Picture_14.jpeg)

**InMotion** InMotion 1,894 followers

#### **SELECT YOUR RECIPIENTS:**

### TO SEND A THANK YOU FOR DONATIONS, CLICK "INCLUDE DONORS" (YOUR DONORS WILL APPEAR HERE AFTER DONATIONS ARE MADE)

![](_page_15_Picture_2.jpeg)

**RACE HOME MY REGISTRATION** 

**EDIT FUNDRAISER** 

**VIEW DONATIONS** 

**LINKS/SHARING** 

MORE  $\vee$ 

**Pals In Motion** Sun September 10, 2023 Beachwood, OH 44122 US <br>
• Directions

#### Select Email Recipients \*

![](_page_15_Figure_10.jpeg)

#### **Fundraiser Custom Contacts**

HIDE A

#### Select All

![](_page_15_Picture_63.jpeg)

![](_page_15_Picture_15.jpeg)

#### **Tweets from** @InMotionOH

### **SELECT THE EMAIL TEMPLATE:**

**WE HAVE CREATED BASIC TEMPLATES FOR EACH TYPE OF EMAIL YOU MIGHT WANT TO SEND. YOU CAN MAKE CHANGES TO ANY OF THESE TEMPLATES IN THE NEXT STEP. YOU CAN ALSO SELECT A BLANK TEMPLATE, TO WRITE YOUR OWN PERSONALIZED MESSAGE**

#### **Select Email Template**

![](_page_16_Picture_23.jpeg)

### **EDIT THE TEMPLATE, OR CREATE YOUR OWN EMAIL, IN THE "WRITE YOUR EMAIL" SECTION**

#### Write Your Email

![](_page_17_Picture_10.jpeg)

### **BE SURE TO EDIT THE CUSTOM FIELDS IN THE EMAIL WITH YOUR PERSONAL INFORMATION (BOLD FONT IN THE TEMPLATE)**

Write Your Email

![](_page_18_Picture_2.jpeg)

Thanks so much for your generous support!

### **HOW TO FIND YOUR FUNDRAISER URL: Click "Link Sharing"** Then Copy your fundraiser URL and paste into the email

![](_page_19_Figure_1.jpeg)

Sun September 10, 2023 Beachwood, OH 44122 US V Directions

#### **Fundraiser: Wendy Voelker**

Your fundraiser URL is https://runsignup.com/wendyvoelker [7]

Please send this URL to anyone wishing to donate to your fundraiser.

![](_page_19_Picture_6.jpeg)

Large

This QR code links directly to your fundraiser URL. You can include it in your promotional materials.

To save it, right-click the QR code below, and select "Save Image As" or similar option.

![](_page_19_Picture_9.jpeg)

**Tweets from** @InMotionOH

### **SAVE AS DRAFT when done! You will then be able to select your email from drafts later (this is similar to saving as a template). You can save more than one version of any email to drafts**

![](_page_20_Figure_1.jpeg)

![](_page_20_Picture_2.jpeg)

### **TO VIEW/SELECT DRAFT EMAILS: Click "More", then "Draft Emails"**

![](_page_21_Figure_1.jpeg)

### **SELECT DRAFT EMAIL YOU WANT TO SEND, THEN CLICK THE EDIT BUTTON, UNDER "DRAFT OPTIONS"**

![](_page_22_Figure_1.jpeg)

### **FROM HERE, YOU CAN SELECT THE RECIPIENTS, AND MAKE ANY EDITS TO THE EMAIL.**

![](_page_23_Picture_1.jpeg)

Pal

**Sun** Beachy

![](_page_23_Picture_33.jpeg)

![](_page_23_Picture_34.jpeg)

# **Tweets from** @InMotionOH

e marine

 $\overline{\phantom{a}}$ 

### **CLICK "SEND EMAIL" WHEN DONE AND READY TO SEND!**

![](_page_24_Figure_1.jpeg)

![](_page_24_Figure_2.jpeg)

### **PREVIEW EMAIL TO MAKE SURE IT LOOKS GOOD**

![](_page_25_Picture_1.jpeg)

### **IF ALL LOOKS GOOD, CLICK "CONFIRM EMAIL". IF YOU NEED TO MAKE CHANGES, CLICK "EDIT EMAIL". IF YOU WANT TO CANCEL, CLICK "CANCEL EMAIL".**

### **Email Information**

![](_page_26_Picture_14.jpeg)

![](_page_26_Picture_15.jpeg)

**The next screen shows you the emails you have sent and/or scheduled. You can always return to this screen by clicking "Fundraiser" >> "Edit Fundraiser" >>"Sent Emails"**

![](_page_27_Figure_1.jpeg)

**Pals In Motion** Sun September 10, 2023 Beachwood, OH 44122 US <sup>O</sup> Directions

#### **Scheduled Fundraiser Emails**

![](_page_27_Picture_44.jpeg)

#### **Sent Fundraiser Emails**

![](_page_27_Picture_45.jpeg)

![](_page_27_Picture_7.jpeg)